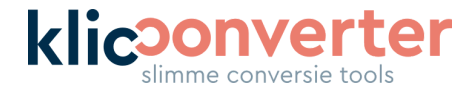

# Handleiding KlicConverter Feature Service

**In deze korte handleiding vertellen welke velden je kunt invullen en wat er vervolgens met deze informatie gebeurt. Hieronder vind je als eerste een screenshot van de gebruikersinterface en vervolgens beschrijven we per veld de functie**

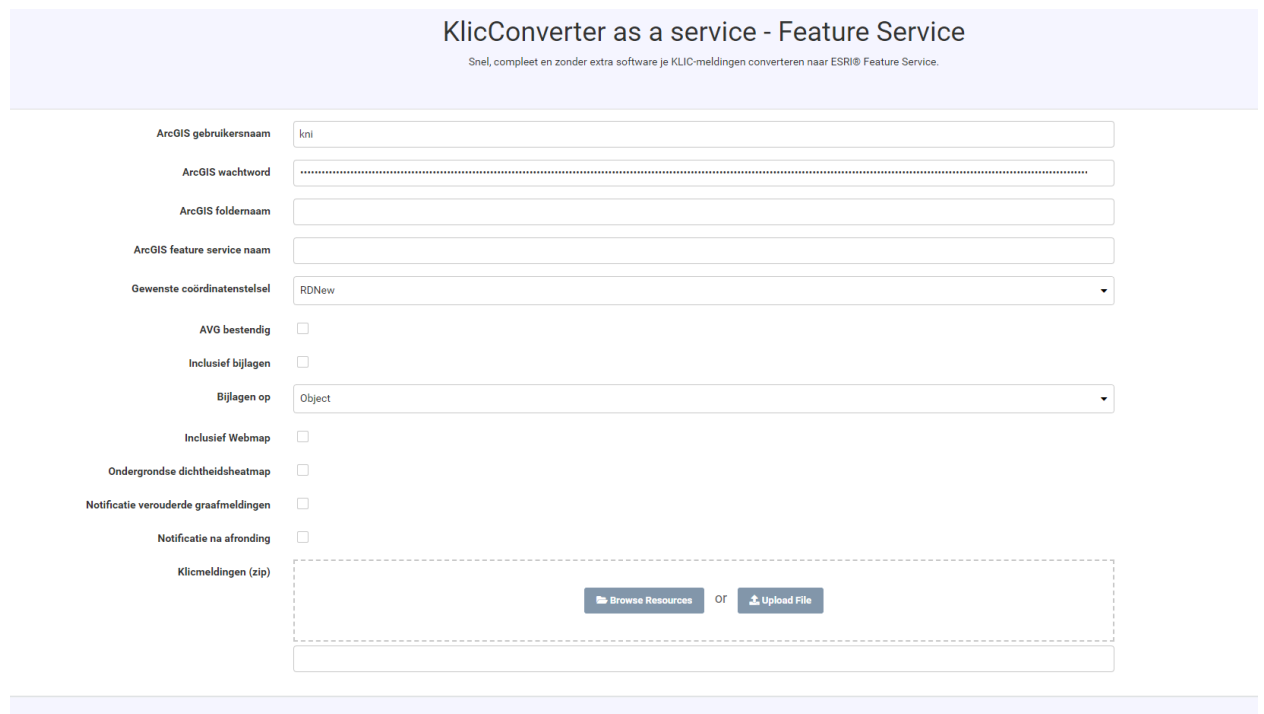

## ArcGIS gebruikersnaam

Vul hier je eigen ArcGIS gebruikersnaam in. Deze hebben we nodig om de geconverteerde data op te slaan in je eigen ArcGIS-omgeving

## ArcGIS wachtwoord

Vul hier het wachtwoord in van je ArcGIS-account. Zo kunnen we de data opslaan in je account. Uiteraard slaan we dit wachtwoord niet op en wordt deze eenmalig gebruikt.

## ArcGIS foldernaam

Specificeer hier in welke map binnen je eigen ArcGIS-omgeving de feature service opgeslagen moet worden. Vul hier de naam van een bestaande map in om hem in deze map op te slaan.

Jan J. de Goedestraat 58 [info@klicconverter.nl](mailto:info@klicconverter.nl) BTW: 87733196

**KlicConverter** 06 – 465 313 84 KvK: 864.388.196 B01 6709 TE Wageningen [www.klicconverter.nl](http://www.klicconverter.nl/) IBAN: NL47 TRIO 0320 5700 29

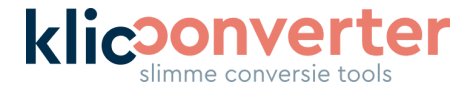

Als je hier een naam van een niet-bestaande map invult, wordt de map automatisch aangemaakt. LET OP: Gebruik nooit spaties of haakjes in de naam van je folder.

#### ArcGIS feature service naam

Vul hier een unieke naam voor de feature service in.

LET OP: Als je de naam van een bestaande feature service invult, wordt deze overschreven. LET OP: Gebruik nooit spaties of haakjes in de naam van je feature service.

#### Gewenste coördinatenstelsel

Kies welk coördinatenstelsel gebruikt moet worden voor de feature service. Maak een keuze tussen RD en WGS84 (LL). Vul je hier niets in, dan wordt standaard de RD gebruikt.

## Alleen kabels & leidingen

Om de grootte van het conversieresultaat te beperken, bieden we de mogelijkheid om in je conversie álleen kabels & leidingen op te nemen. Dit zorgt voor een kleinere Hosted Feature Service en zo betaal je dus minder credits voor de hosting bij Esri.

## AVG bestendig

Als je dit vakje aanvinkt, worden bijlagen niet toegevoegd aan de objecten en worden er geen feature tables weggeschreven naar de feature service. Dit betekent dus dat er geen contactgegevens van beheerders in de geconverteerde KLIC-melding aanwezig zijn.

## Inclusief bijlagen

Hier geef je aan of je de bijlagen ook op wilt nemen in het conversieresultaat. In de volgende stap geef je aan waar de bijlagen te vinden zijn.

## Bijlagen op

Kies of de bijlagen worden opgeslagen per object of op het hoofdpolygoon.

#### Inclusief webmap

Kies of je bij de conversie ook direct een webmap met dezelfde naam aan wilt maken. Deze wordt in dezelfde folder geplaatst en bevat alle objecten uit alle geüploade KLIC-meldingen. De webmap extent is berekend aan de hand van de locaties van alle KLIC-meldingen die zijn geconverteerd in de conversie. Om makkelijk te navigeren worden automatisch bookmarks gemaakt per hoofdpolygoon.

Jan J. de Goedestraat 58 [info@klicconverter.nl](mailto:info@klicconverter.nl) BTW: 87733196

**KlicConverter** 06 – 465 313 84 KvK: 864.388.196 B01 6709 TE Wageningen [www.klicconverter.nl](http://www.klicconverter.nl/) IBAN: NL47 TRIO 0320 5700 29

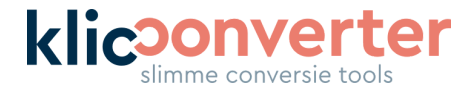

## Ondergrondse dichtheidsheatmap

Via deze indicator krijg je een snel overzicht van de dichtheid van het aantal kabels en leidingen per vierkante meter. Deze is alleen zichtbaar op de hogere zoom-niveaus en verdwijnt automatisch bij het inzoomen.

#### Notificatie verouderde graafmeldingen

Vink deze optie aan om **eenmalig** een e-mail te ontvangen op het bij ons bekende e-mailadres als de graafmelding is verouderd. Deze optie is niet geschikt voor oriëntatiemeldingen.

#### Notificatie na afronding

Wij adviseren om deze optie altijd aangevinkt te houden. Je ontvangt een melding op het opgegeven mailadres als de conversie correct en volledig is afgerond. De conversie verschijnt namelijk al eerder in ArcGIS Online, maar dan voeren wij nog een aantal checks uit. Als je tijdens deze checks de Hosted Feature Service bevraagt of bewerkt, kan dit leiden tot foutmeldingen. Wacht dus altijd tot je een mail van ons ontvangt met de melding dat de conversie succesvol is afgerond.

## KLIC-meldingen

Hier upload je één of meerdere KLIC-meldingen van het Kadaster. Dit kan door de originele ZIP-bestanden van het Kadaster in het vak te slepen of door te klikken op de knop en de bestanden te selecteren op je computer. LET OP: Zorg dat er geen spaties of haakjes in de naam van de ZIP-file staan.

#### **Klik op OK om de conversie te starten.**

Nadat je conversie is gestart, verandert het scherm en verschijnt de melding dat de conversie wordt uitgevoerd. Vanaf dit moment kan je het venster sluiten. Als je hebt aangegeven dat je een notificatie wilt ontvangen na afronding, krijg je deze via de mail.

Mocht een conversie niet gelukt zijn, ontvang je uiteraard ook een notificatie. In deze notificatie staat welke actie je kunt ondernemen. Mislukte conversies worden niet in rekening gebracht.

**KlicConverter** 06 – 465 313 84 KvK: 864.388.196 B01 Jan J. de Goedestraat 58 [info@klicconverter.nl](mailto:info@klicconverter.nl) BTW: 87733196

6709 TE Wageningen [www.klicconverter.nl](http://www.klicconverter.nl/) IBAN: NL47 TRIO 0320 5700 29